# **FCC Information and Copyright**

firs t obtaining the vendor's approval in writing.

This equipment has been tested and found to c omply with the limits of a Class B digital device, pursuant to Part 15 of the FCC Rules. These limits are designed to provide reasonable protection against harmful interference in a residential installation. This equipment generates, uses and can radiate radio frequency energy and, if not ins talled and used in accordance with the instructions, may c ause harmful interference to radio  $communications$ . There is no quarantee that interference will not  $\alpha$  cur in a partic ular installation.

The vendor makes no representations or warranties with respec t to the contents here of and specially disclaims any implied warranties of merchantability or fitness for any purpose. Further the vendor reserves the right to revise this publication and to make changes to the c ontents here of without obligation to notify any party be forehand. Duplication of this publication, in part or in whole, is not allowed without

The c ontent of this user's manual is subject to be changed without notice and we will not be responsible for any mistakes found in this user's manual. All the brand and product names are trademarks of their respective c ompanies .

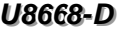

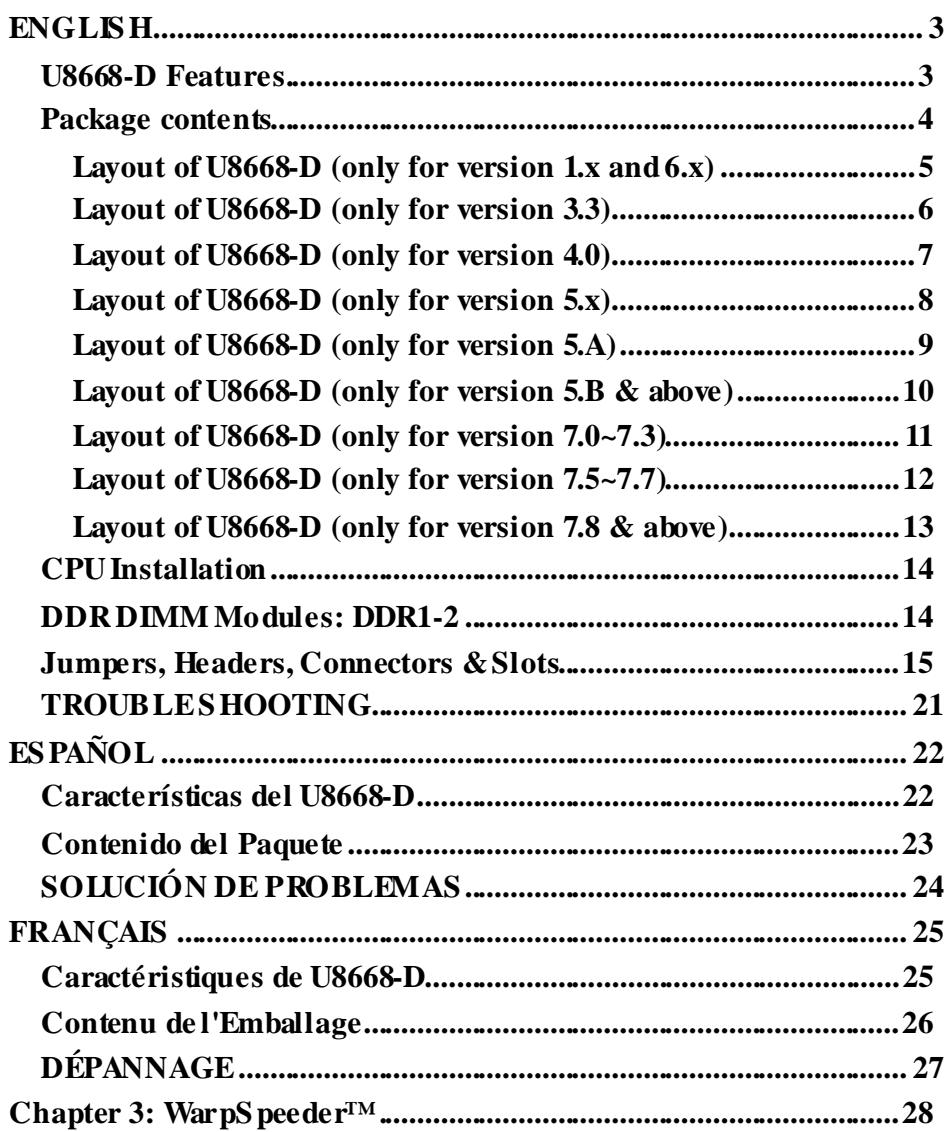

Ξ

=

# **English U8668-D Features**

#### **CPU**  Provides Socket-478.

- Support the Intel® Pentium<sup>®</sup> 4 Northwood CPU up to 3.06GHz.
- Supports the Intel<sup>®</sup> Pentium<sup>®</sup> 4 478 Prescott CPU (for v ersion 5.A/5.B and
	- v ersion 7.5 & abov e).
		- 533FSB with 1024KB L2 Cache
		- Celeron D (533 FSB with 256KB L2 Cache)
- Running at 400/533MHz Front Side Bus.
- **Now Supports Hy per-Threading Technology.**
- **Weiter 2.8** and above do not support Willamette CPU.
- **I** Standard Intel CPU fan is suggested.

# **Chipset**

**North Bridge: P4M266A**<br>South Bridge: VT8235

South Bridge: VT8235

#### **Main Memory**

- Supports up to 2 DDR devices.
- Supports 200'266MHz DDR devices.
- $\blacksquare$  The largest memory capacity is 2GB.

#### **Super I/O**  Chipset: ITE IT8705.

### **Slots**

- Three 32-bit PCI bus master slots (for version 3.x, 4.x, 5.x, 5.A, 5.B and 7.x).
- **Two 32-bit PCI bus master slots (only f or v ersion 1.x and 6.x).**<br>Che CNB slot ff or v ersion  $3 \times 4 \times 5 \times 5 \times 5$ . 5 B and  $7 \times$  only).
- One CNR slot (for v ersion 3.x, 4x, 5.x, 5A, 5.B and 7.x only).
- $\Box$  One AMR sld (for version 1.x and 6.x).
- $\blacksquare$  One AGP sld.

#### **On Board IDE**

- Supports four IDE disk drives.
	- Supports PIO Mode 4, Master Mode and Ultra DMA 33/66/100/133 Bus Master Mode.

# LAN (only support for version 3.3)<br>**ALC** Chip: RTL8201BL.

- 
- $\blacksquare$  10/ 100Mbps.<br> $\blacksquare$  Half/Full duple
- Half/Full duplex operation.

# **LAN**

- VIA VT6103/6103L (Only Version 7.8 and above support VIA VT6103L chipset.)
- Dual Speed: 10/100Mbps, Full/Half Duplex.
- **Auto Negotiation: 10/100 Mbps, Full/Half Duplex.**

# **On Board AC'97 Sound Codec**

- Chip: VIA1612A (for version 3.x, 6.x, and 7.0-7.6)<br>Compliant with AC 97 specification
- Compliant with AC'97 specification.
- **Supports 2 channel speakers.**

#### **On Board AC'97 Sound Codec (optional)**

- Chip: CMI9739A (for version 1.x, 4.x, 5.x, 5.A, 5.B, 7.7, 7.8 & abov e)
- **Compliant with AC'97 specification.**
- Supports 6 channel speakers.

#### **On Board Peripherals**

- Supports 360K, 720K, 1.2MB, 1.44MB and 2.88MB f loppy disk drivers.
- Supports 1 serial port.
- Supports 1 VGA port.
- Supports 1 multi-mode parallel port. (SPP/EPP/ECP mode)<br>Supports PS/2 mouse and PS/2 key board.
- Supports PS/2 mouse and PS/2 key board.<br>Supports 6 USB2 0 ports (Fither rear x 4+
- Supports 6 USB2.0 ports. (Either rear x  $4 + f$  ront x  $2$  or rear x  $2 + f$  ront x  $4$ )

# **BIOS**

- AWARD legal Bios.
- Supports APM1.2.
- Supports ACPI.
- **WE** Supports USB Function.

**Operating System**<br> **C**offers the highest performance for MS-DOS, Windows 2000, Windows Me, Windows XP, SCO UNIX etc.

#### **Dimensions**

- Micro ATX Form Factor: 19.5cm X 22.8cm (W X L) (only for v ersion 1.x and 6.x)
- Micro ATX Form Factor: 19.5cm x 24.4cm (W x L) (only for v ersion 3x, 4.x, 5.x, 5.A, 5.B and 7.x)

# **Package contents**

- FDD Cable
- HDD Cable
- User's Manual
- Fully Setup Driv er CD
- USB Cable (optional)
- Rear I/O Panel (optional)

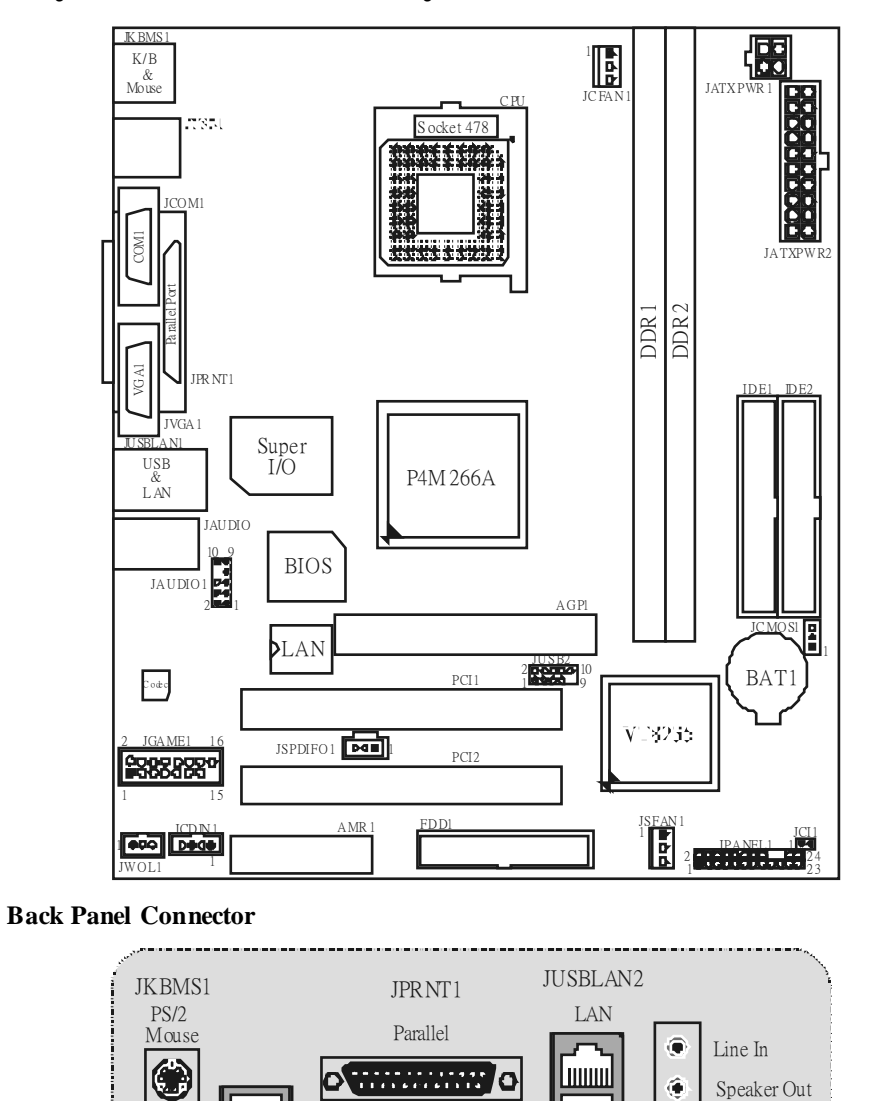

Layout of U8668-D (only for version 1.x and 6.x)

**oothing** 

**VGA** 

**JVGA1** 

 $\mathbf{o}$   $m$  ,

COM1

JCOM1

PS/2<br>Keyboard

**USB** JUSB1 <u>e e</u>

er.

**USB** 

Mic In

ä

JAUDIO

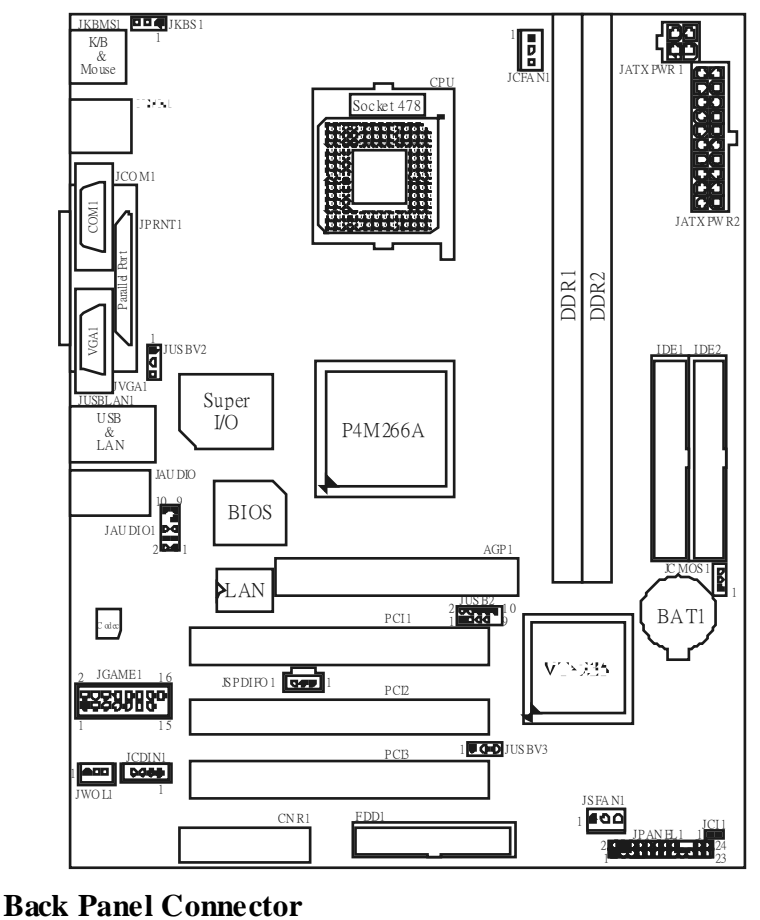

# Layout of U8668-D (only for version 3.3)

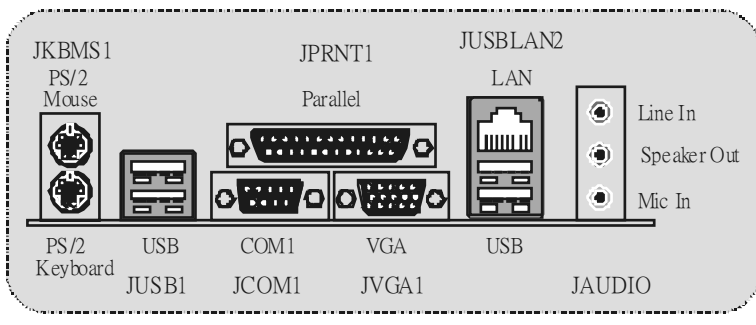

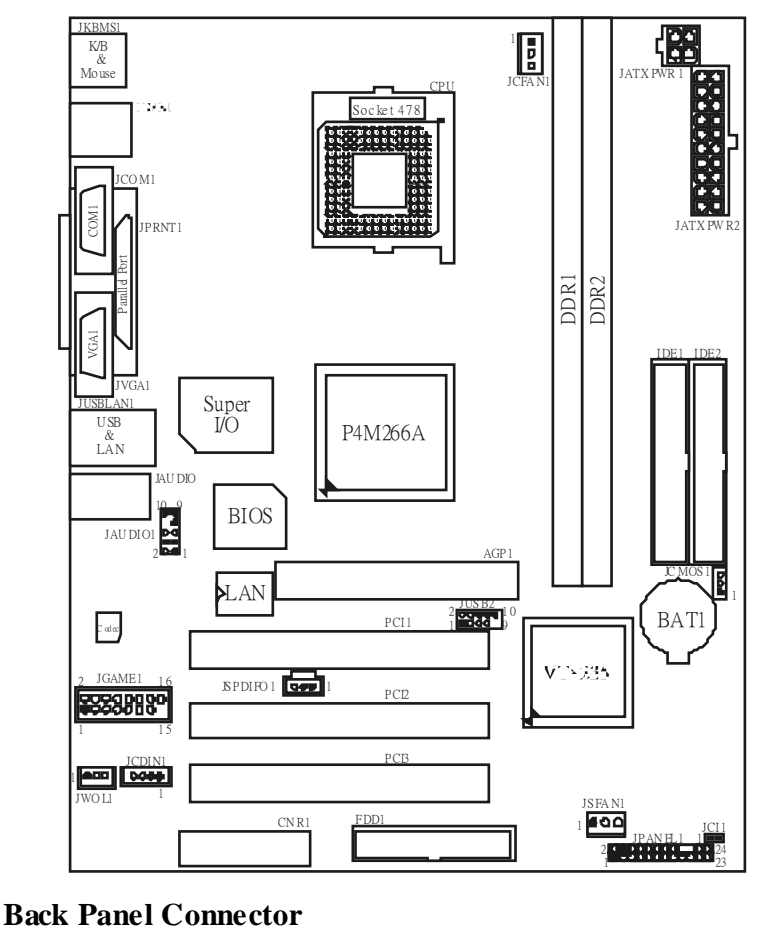

# Layout of U8668-D (only for version 4.0)

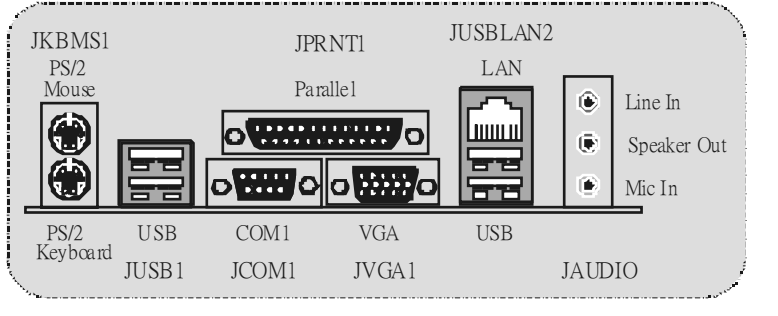

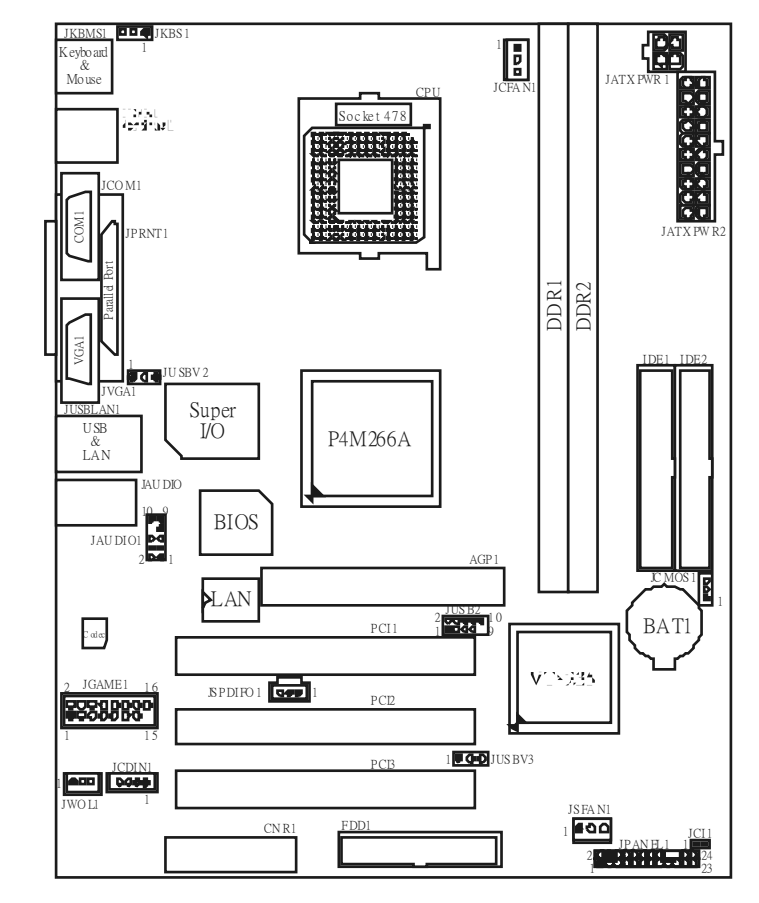

# Layout of U8668-D (only for version 5.x)

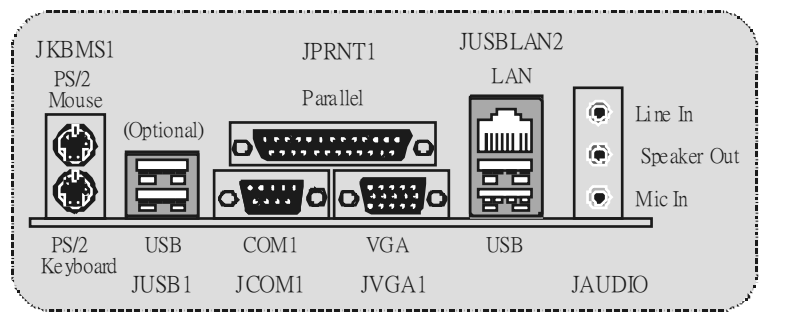

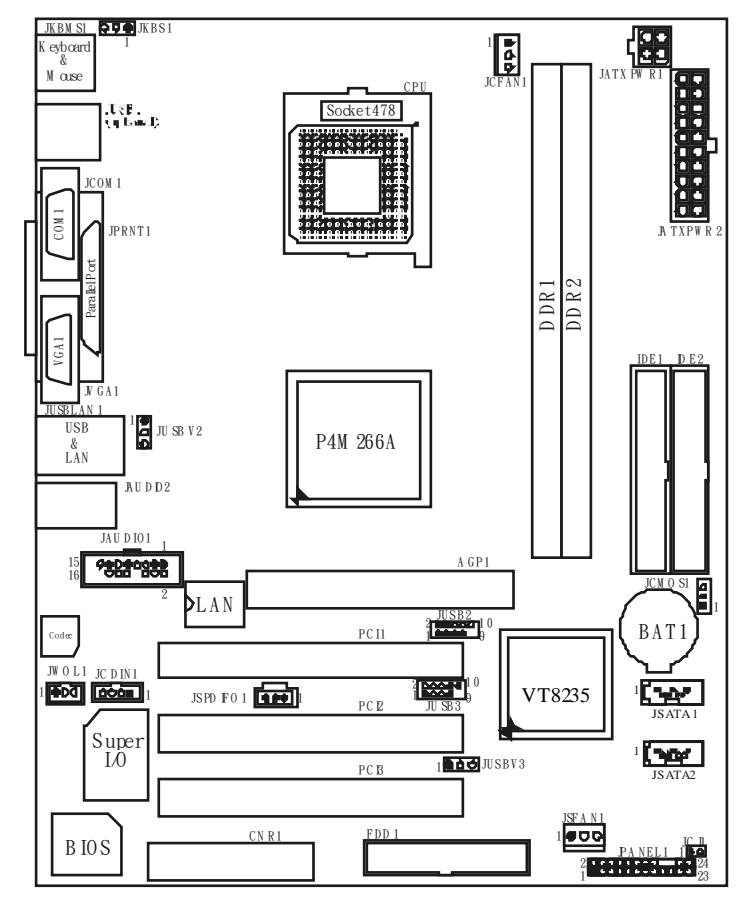

# Layout of U8668-D (only for version 5.A)

![](_page_8_Figure_4.jpeg)

![](_page_9_Figure_1.jpeg)

# Layout of U8668-D (only for version 5.B & above)

![](_page_9_Figure_4.jpeg)

![](_page_10_Figure_1.jpeg)

# Layout of U8668-D (only for version 7.0~7.3)

![](_page_10_Figure_4.jpeg)

![](_page_11_Figure_1.jpeg)

# Layout of U8668-D (only for version  $7.5~17.7$ )

**Back Panel Connector** 

![](_page_11_Figure_4.jpeg)

![](_page_12_Figure_1.jpeg)

# Layout of U8668-D (only for version 7.8 & above)

**Back Panel Connector** 

![](_page_12_Figure_4.jpeg)

# **CPU Installation**

![](_page_13_Figure_2.jpeg)

1. Pull the lever sideway s away from the socket then raise the lever up to a 90-degree angle.

2. Locate Pin A in the socket and lock for the white dot or cut edge in the CPU. Match Pin A with the white dot/cut edge then insert the CPU.

3. Press the lever down. Then Put the f an on the CPU and buckle it and put the f an's power port into the JCFAN1, then to complete the installation.

## **CPU/ S ystem Fan Headers: JCFAN1/ (JS FAN1 => optional)**

![](_page_13_Figure_7.jpeg)

# **DDR DIMM Modules: DDR1-2**

DRAM Access Time: 2.5V Unbuffered/ Registered DDR 200 MHz (PC1600)/ DDR 266 MHz (PC2100) Ty pe required.

DRAM Ty pe: 64MB/ 128MB/ 256MB/ 512MB/ 1GB DIMM Module.(184 pin)

![](_page_13_Picture_124.jpeg)

The list shown abov ef or DRAM configuration is only for reference.

#### **How to install DDR DIMM Module**

1. The DDR DIMM socket has a " Plastic Saf ety Tab", and the DDR DIMM memory module has an Asy mmetrical notch", so the DDR DIMM memory module can only fit into the slot in one direction.

2. Push the tabs out. Insert the DDR DIMM memory modules into the socket at a 90-degree angle, and then push down vertically so that it will f it into the place.

3. The Mounting Holes and plastic tabs should fit over the edge and hold the DDR DIMM memory modules in place.

# **Jumpers, Headers, Connectors & Slots**

#### **Hard Disk Connectors: IDE1/ IDE2**

The motherboard has a 32-bit Enhanced PCI IDE Controller that provides PIO Mode 0~4, Bus Master, and Ultra DMA 33/ 66' 100/ 133 functionality. It has two HDD connectors IDE1 (primary) and IDE2 (secondary).

The IDE connectors can connect a master and a slave driv e, so you can connect up to four hard disk drives. The first hard drive should always be connected to IDE1.

#### **Floppy Disk Connector: FDD1**

The motherboard provides a standard floppy disk connector that supports 360K, 720K, 1.2M, 1.44M and 2.88M floppy disk types. This connedor supports the prov ided f loppy drive ribbon cables.

#### **Audio Modem Riser Slot: AMR1 (only for version 1.x and 6.x)**

#### (Only support slav e card)

The AMR specification is an open Industry Standard Architecture and that defines a hardware scalable riser card interface, which supports audio and modem only.

#### **Peripheral Component Interconnect Slots: PCI1-3 (only for version 3.x, 4.x, 5x, 5.A, 5.B, 7.x)**

This motherboard is equipped with 3 standard PCI slots. PCI stands f or Peripheral Component Interconnect, and it is a bus standard for expansion cards. This PCI slot is designated as 32 bits.

## **Peripheral Component Interconnect Slots: PCI1-2 (only for version 1.x and 6.x)**

This motherboard is equipped with 2 standard PCI slots. PCI stands f or Peripheral Component Interconnect, and it is a bus standard for expansion cards. This PCI slot is designated as 32 bits.

![](_page_14_Figure_18.jpeg)

#### **Accelerated Graphics Port S lot: AGP1**

Your monitor will attach directly to that video card. This motherboard supports video cards for PCI slots, but it is also equipped with an Accelerated Graphics Port (AGP). An AGP card will take adv antage of AGP technology f or improved v ideo efficiency and performance, especially with 3D graphics.

#### **Communication Network Riser S lot: CNR1 (optional)**

The CNR specification is an open Industry Standard Architecture, and it defines a hardware scalable riser card interface, which supports audio and modem only.

# **Front USB Header: JUSB2/ (JUS B3=>only for version 5.A & 5.B, 7.2; JUS B4=>only for version 7.x)**

![](_page_15_Picture_153.jpeg)

## **Power Connectors: JATXPWR1/ JATXPWR2**

![](_page_15_Picture_8.jpeg)

## **JATXPWR1**

![](_page_15_Picture_154.jpeg)

## **JATXPWR2**

![](_page_16_Picture_184.jpeg)

## **Front Panel Connector: JPANEL1**

![](_page_16_Picture_4.jpeg)

# **Clear CMOS Jumper: JCMOS**

![](_page_16_Figure_6.jpeg)

#### ※ **Clear CMOS Procedures:**

- 1 . Remove AC power line.
- 2 . Set JCMOS1 (2-3 ) closed.
- 3 . Wait for five seconds .
- 4 . Set JCMOS1 (1-2 ) closed.
- 5 . Power on AC .
- 6 . Reset your desired pass word or c lear the CMOS data.

## **Audio S ubsystem: JAUDIO1/ JCDIN1**

![](_page_16_Picture_15.jpeg)

![](_page_17_Picture_321.jpeg)

![](_page_17_Picture_322.jpeg)

# **Audio S ubsystem: JCDIN1/ JAUD IO1 (only support for version 5.1 & 5.A)**

![](_page_17_Figure_4.jpeg)

# **Game Header: JGAME1 (optional)**

| 16<br>$\overline{2}$<br>300000<br>JGAME1<br>mo<br>$\sqrt{2}$ |           |  |                         |
|--------------------------------------------------------------|-----------|--|-------------------------|
|                                                              | ssignment |  | <b>Assignment</b>       |
|                                                              |           |  |                         |
|                                                              |           |  |                         |
|                                                              |           |  |                         |
|                                                              |           |  | $r$ $\alpha$ $n \alpha$ |
|                                                              |           |  |                         |
|                                                              |           |  |                         |
|                                                              |           |  |                         |
|                                                              |           |  |                         |
|                                                              |           |  |                         |

**Digital Audio Connector: JS PDIF\_OUT1 (optional)** 

![](_page_18_Figure_4.jpeg)

# **Wake On LAN Header: JWO L1 (optional)**

![](_page_18_Figure_6.jpeg)

**Case Open Connector: JCI1 (optional)** 

![](_page_18_Picture_194.jpeg)

Power Source Selection for KB/MS and US B0/1: JKBS 1 (only for version 3.3 and  $5.x, 5.A, 5.B$ 

![](_page_19_Figure_2.jpeg)

# Power Source Selection for USB: JUSBV2/ JUSBV3 (only for version 3.3 and 5.x, 5.A, 5.B)

![](_page_19_Picture_4.jpeg)

*<u><u>Altressessessessesses</u>*</u>

# **Trouble Shooting**

![](_page_20_Picture_149.jpeg)

ī

# **Español Características del U8668-D**

- **CPU**
- Proporciona Socket-478.
- **Soporta procesador Intel Pentium 4 de hasta 3.06GHz.**
- Soporta Intel Pentium 4 478 Prescott CPU. (solamente para v ersión 5.A/5.B en adelante; 7.5 en adelante)
- Corre a 400/ 533MHz Front Side Bus.
- **WE Soporta Tecnología Hyper-Threading.**
- La versión 7.8 no admite el procesador Willamette.
- Se recomienda el ventilador de procesador Intel estándar.

#### **Chipset**

- North Bridge: P4M266A
- South Bridge: VT8235

# **Memoria Principal**

- Soporta hasta 2 dispositivos DDR.<br>Soporta dispositivos DDR de 200
- Soporta dispositivos DDR de 200/ 266MHz.
- **Capacidad máxima de memoria 2GB.**

# **Super I/O**

Chipset: ITE IT8705.

## **Ranuras**

- Dos ranuras de 32-bit PCI bus master. (solamente para versión 1.x y 6.x)<br>La Tres ranuras de 32-bit PCI bus master (solamente para versión 3 x 4 x 5
- Tres ranuras de 32-bit PCI bus master. (solamente para versión 3.x, 4.x, 5.x, 5.A, 5.B y 7.x)
- ш Una ranura CNR. (solamente para versión 3.x, 4.x, 5.x, 5.A, 5.B y 7.x)
- $\blacksquare$  Una ranura AMR. (solamente para v ersión 1.x y 6.x)
- **Una ranura AGP.**

## **IDE Onboard**

- Soporta cuarto discos IDE.
- ш Soporta Modos PIO 4, Modo Master y Modo Ultra DMA 33/66/100/133 Bus Master.

#### **LAN (solamente soporta para versión de placa madre 3.3)**

- **No. RealTek RTL8201BL.**
- ш 10/100Mbps.
- **Full/Half Duplex.**

#### **LAN**

- VIA VT6103/6103L (Sólo la versión 7.8 y posteriores admiten el conjunto de chips VT6103L).
- Dual Speed: 10/100Mbps.

#### **Full/Half Duplex.**

Auto Negociación: 10/100 Mbps, Full/Half Duplex.

# **AC'97 Sound Codec Onboard**<br> **Chinest MA1612A (solame**

- Chipset: VIA1612A (solamente para v ersión 3.x, 6x, y 7.0-7.6)<br>Constituye con la especificación del AC97.
- Constituy e con la especificación del AC'97.
- Soporta 2 canales.

# **AC'97 Sound Codec Onboard (opcional)**

- Chipset: CMI9739A (solamente para v ersión 1.x, 4.x, 5.x, 5.A , 5.B, 7.7, 7.8
- y posteriores )
- Constituy e con la especificación del AC'97.
- Soporta 6 canales.

# **Periféricos Onboard**

- Soporta disquette de 360K, 720K, 1.2MB, 1.44MB y 2.88MB.<br>Soporta 1 puerto serie.
- Soporta 1 puerto serie.
- **Soporta 1 puerto VGA**
- **Nota** Soporta 1 puerto paralelo multi-mode. (modo SPP/EPP/ECP)
- Soporta ratón PS/2 y teclado PS/2.
- Soporta 6 puertos USB2.0 (2 x traseros + 4 x f rortales/ 4 x traseros + 2 x frontales.

# **BIOS**

- AWARD legal Bios.
- Soporta APM1.2.
- **III** Soporta ACPI.
- **III** Soporta función USB.

#### **Sistemas Operativos**

 Ofrece el más alto funcionamiento para MS-DOS, Windows 2000, Windows Me, Windows XP, SCO UNIX etc.

#### **Dimensiones**

- Factor de Forma Micro ATX: 19.5cm X 22.8cm (W X L) (solamente para v ersión 1.x y 6.x)
- **Factor de Forma Micro ATX: 19.5cm x 24.4cm (W X L) (solamente para** v ersión 3.x, 4x, 5.x, 5.A, 5.By 7.x)

# **Contenido del Paquete**

- Cable HDD
- Cable FDD
- **Manual del Usuario**
- Cable USB (Opcional)
- **Panel Trasero I/O** (Opcional)
- Configuración completa del Driver CD

# **Solución de Problemas**

![](_page_23_Picture_173.jpeg)

l

# **Français**

# **Caractéristiques de U8668-D**

- **CPU**  Offre les Socket-478.
- **Supporte le processeur Intel Pentium 4 jusqu'à 3.06GHz.**
- **Supporte Intel Pentium 4 478 Prescott CPU.** (pour v ersion 5.A/5B, et 7.5)
- **Fonctionnant en Bus Frontal de 400/533MHz.**
- **III** Supporte Hy per-Threading.
- Les versions 7.8 et plus ne sont pas compatibles avec les processeurs Willamette.
- Les ventilateurs pour CPU Intel standard sont recommandés.

#### **Chipset**

North Bridge: P4M266A

 South Bridge: VT8235 ш

#### **Mémoire Principale**

- Supporte jusqu'à 2 matériels DDR.
- Ш Supporte des matériels DDR en 200/266MHz.
- La plus grande capacité mémoire est 2Go.

#### **Super E/S**

Chipset: ITE IT8705.

#### **Slots**

- Deux slots de maîtrise de bus PCI 32 bits. (seulment pour version 1.x et 6.x)
- Trois slots de maîtrise de bus PCI 32 bits. (seulment pour v ersion 3.x, 4.x, 5.x, 5.A, 5B, et 7.x)
- $\blacksquare$  Un sld CNR. (seulment pour version 3.x, 4.x, 5.x, 5.A, 5.B et 7.x)
- $\blacksquare$  Un sld AMR. (seulment pour v ersion 1.x et 6.x)
- $\blacksquare$  Un sld AGP

#### **IDE Interne**

- Supporte quatre disques durs IDE. ш
- **Supporte PIO Mode 4, le Mode Maître et le Mode de Maîtrise de Bus Ultra** DMA 33/66/100/133.

# **LAN (seulment pour version 3.3)**

- RealTek RTL8201BL.
- Ш **10/100Mbps.**<br>Full/Half Dup
- Full/Half Duplex.

#### **LAN**

- VT6103/6103L (Seules les versions 7.8 et plus sont compatibles avec le chipset VT6103L).
- ш Double Vitesse: 10/100Mbps.

#### **Full/Half Duplex.**

Négociation automatique : 10/100 Mbps, Full/Half Duplex.

#### **Codec Son AC'97 Interne**

- Chipset: VIA1612A (seulment pour v ersion 3.x, 6.x et 7.0-7.6)<br>Conforme aux spécifications du codes AC'97
- Conforme aux spécif ications du codec AC'97.
- Supporte 2 canaux.

#### **Codec Son AC'97 Interne (optionnel)**

- ш Chipset: CMI9739A (seulment pour v ersion 1.x, 4.x, 5.x, 5.A, 5.B ,7.7, 7.8 et plus)
- ш Conforme aux spécif ications du codec AC'97.
- **III** Supporte 6 canaux.

# **Périphériques Internes**

- Supporte les lecteurs de disquettes 360K, 720K, 1.2Mo, 1.44Mo et 288Mo.<br>Supporte 1 port série.
- Supporte 1 port série.<br>Supporte 1 port VGA
- Supporte 1 port VGA.
- **Supporte 1 port parallèle multi-mode.** (mode SPP/EPP/ECP)
- **Supporte souris PS/2 et clavier PS/2.**
- Supporte 6 ports USB2.0 (2 x arrières +4 x avants/4 x arrières + 2 x av ants)

# **BIOS**

- **AWARD legal Bios.**<br>All Supporte APM 2
- Supporte APM1.2.
- **II** Supporte ACPI
- **Now Supporte la Fonction USB.**

#### **Système d'Exploitation**

 Offre les meilleures perf ormances pour MS-DOS, Windows 2000, Windows Me, Windows XP, SCO UNIX etc.

#### **Dimensions**

- ш Facteur de Forme Micro ATX: 19.5cm X 22.8cm (l X L) (seulment pour v ersion 1.x et 6.x)
- Facteur de Forme Micro ATX: 19.5cm X 24.4cm (l X L) (seulment pour ш v ersion 3.x, 4x, 5.x, 5.A, 5.B et 7.x)

# **Contenu de l'Emballage**

- Câble de Disque Dur
- Câble de Lecteur de Disquette
- **Manuel d'utilisation**
- Câble USB (Optionnel)
- **Panneau d'E/S Arrière (Optionnel)**
- CD de Pilote Complet

# **Dépannage**

![](_page_26_Picture_197.jpeg)

ı

# Chapter 3: WarpSpeeder<sup>™</sup>

![](_page_27_Picture_2.jpeg)

## **3.1 Introduction**

[WarpSpeeder™], a new powerful control utility, features three user-friendly functions including Overclock M anager, Overvoltage M anager, and Hardware Monitor.

With the Overclock M anager, users can easily adjust the frequency they prefer or they can get the best CPU performance with just one click. The Overvoltage Manager, on the other hand, helps to power up CPU core voltage and M emory voltage. The cool Hardware M onitor smartly indicates the temperatures, voltage and CPU fan speed as well as the chipset information. Also, in the About panel, you can get detail descriptions about BIOS model and chipsets. In addition, the frequency status of CPU, memory, AGP and PCI along with the CPU speed are synchronically shown on our main panel. M oreover, to protect users' computer systems if the setting is not appropriate when testing and results in system fail or hang, [WarpSpeeder™] technology assures the system stability by automatically rebooting the computer and then restart to a speed that is either the original system speed or a suitable one.

# **3.2 S ystem Requirement**

OS Support: Windows 98 SE, Windows Me, Windows 2000, Windows XP

DirectX: DirectX 8.1 or above. (The Windows XP operating system includes DirectX 8.1. If you use Windows XP, you do not need to

install DirectX  $8.1$ .)

#### **Installation**  $3.3$

1. Execute the setup execution file, and then the following dialog will pop up. Please click "Next" button and follow the default procedure to install.

![](_page_28_Picture_4.jpeg)

2. When you see the following dialog in setup procedure, it means setup is completed. If the "Launch the WarpSpeeder Tray Utility" checkbox is checked, the Tray Icon utility and [WarpSpeeder<sup>TM</sup>] utility will be automatically and immediately launched after you click "Finish" button.

![](_page_29_Picture_1.jpeg)

Usage:<br>The following figures are just only for reference, the screen printed in this user manual will change according to your motherboard on hand.

# **[WarpSpeeder™] includes 1 tray icon and 5 panels:**

**1. Tray Icon:** 

Whenever the Tray Icon utility is launched, it will display a little tray icon on the right side of Windows Taskbar.

![](_page_30_Picture_4.jpeg)

This utility is responsible for conveniently invoking [Warp Speeder™] Utility. You can use the mouse by clicking the left button in order to invoke [WarpSpeeder™] directly from the little tray icon or you can right-click the little tray icon to pop up a popup menu as following figure. The "Launch Utility" item in the popup menu has the same function as mouse left-click on tray icon and "Exit" item will close Tray Icon utility if selected.

![](_page_30_Picture_6.jpeg)

# **2. Main Panel**

If you click the tray icon, [WarpSpeeder™] utility will be invoked. Please refer to the following figure; the utility's first window you will see is M ain Panel.

# **Main Panel contains features as follows:**

- a. Display the CPU Speed, CPU external clock, M emory clock, AGP clock, and PCI clock information.
- b. Contains About, Voltage, Overclock, and Hardware M onitor Buttons for invoking respective panels.
- c. With a user-friendly Status Animation, it can represent 3

overclock percentage stages:

M an walking $\rightarrow$  overclock percentage from 100%  $\sim$  110 %

Panther running→overclock percentage from 110% ~ 120%

Car racing→overclock percentage from 120% ~ above

![](_page_31_Picture_5.jpeg)

# **3. Voltage Panel**

Click the Voltage button in M ain Panel, the button will be highlighted and the Voltage Panel will slide out to up as the following figure.

In this panel, you can decide to increase CPU core voltage and M emory voltage or not. The default setting is "No". If you want to get the best performance of overclocking, we

![](_page_32_Picture_1.jpeg)

recommend you click the option "Yes".

# **4. Overclock Panel**

Click the Overclock button in Main Panel, the button will be highlighted and the Overclock Panel will slide out to left as the following figure.

![](_page_33_Figure_1.jpeg)

**O verdock Panel contains the these features:** 

a. "–3MHz button", "-1M Hz button", "+1MHz button", and "+3MHz button": provide user the ability to do real-time overclock adjustment.

**Warning:** 

Manually overclock is potentially dangerous, especially when the overclocking percentage is over 110 %. We strongly recommend you verify every speed you overclock by dick the Verify button. Or, you can just click Autooverclock button and let  $[WarpSpeeder^TM]$  automatically gets the best result for you.

b. "Recovery Dialog button": Pop up the following dialog. Let user select a restoring way if system need to do a fail-safe reboot.

![](_page_33_Picture_69.jpeg)

- d. "Auto-overclock button": User can click this button and [WarpSpeeder™] will set the best and stable performance and frequency automatically. [WarpSpeeder™] utility will execute a series of testing until system fail. Then system will do fail-safe reboot by using Watchdog function. After reboot, the [WarpSpeeder™] utility will restore to the hardware default setting or load the verified best and stable frequency according to the Recovery Dialog's setting.
- e. "Verify button": User can click this button and [WarpSpeeder™] will proceed a testing for current frequency. If the testing is ok, then the current frequency will be saved into system registry. If the testing fail, system will do a fail-safe rebooting. After reboot, the [WarpSpeeder™] utility will restore to the hardware default setting or load the verified best and stable frequency according to the Recovery Dialog's setting. **Note:**

Because the testing programs, invoked in Auto-overclock and Verify, include DirectDraw, Direct3D and DirectShow tests, the DirectX 8.1 or newer runtime library is required. And please make sure your display card's color depth is High color  $(16 \text{ bit})$  or True color(  $24/32 \text{ bit}$  ) that is required for Direct3D rendering.

## **5. Hardware Monitor Panel**

Click the Hardware M onitor button in Main Panel, the button will be highlighted and the Hardware Monitor panel will slide out to left as the following figure.

In this panel, you can get the real-time status information of your system. The information will be refreshed every 1 second.

![](_page_35_Figure_1.jpeg)

# 6. About Panel

Click the "about" button in M ain Panel, the button will be highlighted and the About Panel will slide out to up as the following figure.

In this panel, you can get model name and detail information in hints of all the chipset that are related to overclocking. You can also get the mainboard's BIOS model and the Version number of [Warp Speeder<sup>TM</sup>] utility.

![](_page_36_Picture_1.jpeg)

# *Note:*

Because the overclock, overvoltage, and hardware monitor features are controlled by several separate chipset, [WarpSpeeder™] divide these features to separate panels. If one chipset is not on board, the correlative button in M ain panel will be disabled, but will not interfere other panels' functions. This property can make [WarpSpeeder™] utility more robust.

06/29/2004

Ξ

9

![](_page_38_Picture_4.jpeg)

![](_page_38_Picture_5.jpeg)

# **BIOS Setup**

# **Introduction**

This manual discussed Award™ Setup program built into the ROM BIOS. The Setup program allows users to modify the basic system configuration. This special information is then stored in battery-backed RAM so that it retains the Setup information when the power is turned off.

The Award BIOS™ installed in your computer system's ROM (Read Only Memory) is a custom version of an industry standard BIOS. This means that it supports  $Intel^{TM}$ processors input/output system. The BIOS provides critical low-level support for standard devices such as disk drives and serial and parallel ports.

Adding important has customized the Award BIOS™, but nonstandard, features such as virus and password protection as well as special support for detailed fine-tuning of the chipset controlling the entire system.

The rest of this manual is intended to guide you through the process of configuring your system using Setup.

# **Plug and Play Support**

These AWARD BIOS supports the Plug and Play Version 1.0A specification. ESCD (Extended System Configuration Data) write is supported.

# **EPA Green PC Support**

This AWARD BIOS supports Version 1.03 of the EPA Green PC specification.

# **APM Support**

These AWARD BIOS supports Version 1.1&1.2 of the Advanced Power Management (APM) specification. Power management features are implemented via the System Management Interrupt (SMI). Sleep and Suspend power management modes are supported. Power to the hard disk drives and video monitors can be managed by this AWARD BIOS.

# **PCI Bus Support**

This AWARD BIOS also supports Version 2.1 of the Intel PCI (Peripheral Component Interconnect) local bus specification.

# **DRAM Support**

DDR DRAM are supported.

# **Supported CPUs**

This AWARD BIOS supports the  $\text{Intel}^{\text{TM}}$  CPU.

# **Using Setup**

In general, you use the arrow keys to highlight items, press <Enter> to select, use the  $\langle PgUp \rangle$  and  $\langle PgDn \rangle$  keys to change entries, press  $\langle F1 \rangle$  for help and press  $\langle Esc \rangle$  to quit. The following table provides more detail about how to navigate in the Setup program by using the keyboard.

![](_page_40_Picture_113.jpeg)

- 2 -

# **Main Menu**

Once you enter Award BIOS™ CMOS Setup Utility, the Main Menu will appear on the screen. The Main Menu allows you to select from several setup functions. Use the arrow keys to select among the items and press <Enter> to accept and enter the sub-menu.

*The information about BIOS defaults on manual is just for reference; please refer to the BIOS installed on board, for update information.* 

![](_page_41_Picture_56.jpeg)

**Figure 1. Main Menu** 

# **Standard CMOS Features**

This submenu contains industry standard configurable options.

## **Advanced BIOS Features**

This submenu allows you to configure enhanced features of the BIOS.

- 3 -

## **Advanced Chipset Features**

This submenu allows you to configure special chipset features.

#### **Integrated Peripherals**

This submenu allows you to configure certain IDE hard drive options and Programmed Input/ Output features.

#### **Power Management Setup**

This submenu allows you to configure the power management features.

#### **PnP/PCI Configurations**

This submenu allows you to configure certain "Plug and Play" and PCI options.

#### **PC Health Status**

This submenu allows you to monitor the hardware of your system.

#### **Frequency Control**

This submenu allows you to change CPU clock ratio.

**(However, when you try to change different CPU clock ratio, you should check your CPU frequency in advance. The CPU clock ratio should be changed depending on your CPU frequency.)**

#### **Load Optimized Defaults**

This selection allows you to reload the BIOS when the system is having problems particularly with the boot sequence. These configurations are factory settings optimized for this system. A confirmation message will be displayed before defaults are set.

![](_page_42_Picture_16.jpeg)

## **Set Supervisor Password**

Setting the supervisor password will prohibit everyone except the supervisor from making changes using the CMOS Setup Utility. You will be prompted with to enter a password.

![](_page_42_Picture_19.jpeg)

- 4 -

## **Set User Password**

If the Supervisor Password is not set, then the User Password will function in the same way as the Supervisor Password. If the Supervisor Password is set and the User Password is set, the "User" will only be able to view configurations but will not be able to change them.

![](_page_43_Picture_3.jpeg)

# **Save & Exit Setup**

Save all configuration changes to CMOS(memory) and exit setup. Confirmation message will be displayed before proceeding.

![](_page_43_Picture_6.jpeg)

## **Exit Without Saving**

Abandon all changes made during the current session and exit setup. Confirmation message will be displayed before proceeding.

Quit Without Saving (Y/N)? N

#### **Upgrade BIOS**

This submenu allows you to update bios.

![](_page_43_Picture_12.jpeg)

![](_page_43_Picture_13.jpeg)

# **Standard CMOS Features**

The items in Standard CMOS Setup Menu are divided into 10 categories. Each category includes no, one or more than one setup items. Use the arrow keys to highlight the item and then use the<PgUp> or <PgDn> keys to select the value you want in each item.

![](_page_44_Picture_31.jpeg)

- 6 -

# **Main Menu Selections**

This table shows the selections that you can make on the Main Menu.

![](_page_45_Picture_181.jpeg)

![](_page_45_Picture_182.jpeg)

- 7 -

# **Advanced BIOS Features**

**Figure 3. Advanced BIOS Setup** 

![](_page_46_Picture_83.jpeg)

### **CPU Feature**

# **Thermal Management**

This option allows you to select the way to control the "Thermal Management."

**The Choices: Thermal Monitor 1** (Default), Thermal Monitor 2.

#### **TM2 Bus Ratio**

This option represents the frequency (bus ratio of the throttled performance state that will be initiated when the on-diesensor goes from not hot to hot.) Min= 0

Max= 255 Key in a DEC number= **The Choices: 0 X** (Default)

#### **TM2 Bus VID**

This option represents the voltage of the throttled performance state that will be initiated when the on-diesensor goes from not hot to hot. **The Choices: 0.8375V** (Default), 0.8375-1.6000.

- 8 -

#### **Limit CPUID MaxVal**

Set Limit CPUID MaxVal to 3, it should be "Disabled" for WinXP. **The Choices: Disabled** (Default), Enabled.

#### **Virus Warning**

**1.** This option allows you to choose the VIRUS Warning feature that is used to protect the IDE Hard Disk boot sector. If this function is enabled and an attempt is made to write to the boot sector, BIOS will display a warning message on the screen and sound an alarm beep.<br>Disabled (default) Virus protection is disabled.

Virus protection is disabled.

Enabled Virus protection is activated.

## **CPU L1 & L2 Cache**

Depending on the CPU/chipset in use, you may be able to increase memory access time with this option.<br> **Enabled** (default) Enable cache. **Enabled** (default)<br>Disabled. Disable cache.

#### **CPU L2 Cache ECC Checking**

This item allows you to enable/disable CPU L2 Cache ECC Checking. **The Choices: Enabled** (default), Disabled.

#### **Hyper-Threading Technology**

This option allows you to enable or disabled Hyper-Threading Technology. "Enabled" for Windows XP and Linux 2.4.x (OS optimized for Hyper-Threading Technology). "Disable" for other OS (OS not optimized for Hyper-Threading Technology).

**The Choices: Enabled** (Default), Disabled.

## **Quick Power On Self Test**

Enabling this option will cause an abridged version of the Power On Self-Test (POST) to execute after you power up the computer.<br>**Enabled** (default) Enable quick POST. **Enabled** (default) Enable quick POST.<br>Disabled Normal POST. Normal POST.

#### **First /Second/Third/ Boot Other Device**

These BIOS attempts to load the operating system from the devices in the sequence selected in these items.

**The Choices:** Floppy(First Boot: default), LS120(Third Boot: default), HDD-0(Second Boot: default), SCSI, CDROM, HDD-1, HDD-2, HDD-3, ZIP100, LAN, Enabled(Other Device: default), Disabled.

 $-9-$ 

#### **Swap Floppy Drive**

For systems with two floppy drives, this option allows you to swap logical drive assignments.

**The Choices:** Enabled, **Disabled** (default).

#### **Boot Up Floppy Seek**

Enabling this option will test the floppy drives to determine if they have 40 or 80 tracks. Disabling this option reduces the time it takes to boot-up. **The Choices: Enabled** (default), Disabled.

### **Boot Up NumLock Status**

Selects the NumLock. State after power on. **The Choices: On** (default) Numpad is number keys.<br>Off Numpad is arrow keys. Numpad is arrow keys.

#### **Typematic Rate Setting**

When a key is held down, the keystroke will repeat at a rate determined by the keyboard controller. When enabled, the typematic rate and typematic delay can be configured.

**The Choices: Disabled** (default), Enabled.

#### **Typematic Rate (Chars/Sec)**

Sets the rate at which a keystroke is repeated when you hold the key down. **The Choices: 6** (default), 8,10,12,15,20,24,30.

#### **Typematic Delay (Msec)**

Sets the delay time after the key is held down before it begins to repeat the keystroke.

**The Choices: 250** (default), 500,750,1000.

#### **Security Option**

This option will enable only individuals with passwords to bring the system online and/or to use the CMOS Setup Utility.

System A password is required for the system to boot and is also required to access the Setup Utility.

**Setup** (default) A password is required to access the Setup Utility only. This will only apply if passwords are set from the Setup main menu.

 $-10-$ 

# **APIC Mode**

Selecting "Enabled" enables ACPI device mode reporting from the BIOS to the operating system.

The Choices: Enabled (default), **Disabled**.

#### **MPS Version Control For OS**

The BIOS supports version 1.1 and 1.4 of the Intel multiprocessor specification. Select version supported by the operation system running on this computer. The Choices: **1.4**(default), 1.1.

#### **CPU Hyper-Treading**

This option allows you to enable or disabled CPU Hyper-Threading. The Choices: Enabled, **Disabled**(Default).

#### **OS Select For DRAM > 64MB**

A choice other than Non-OS2 is only used for OS2 systems with memory exceeding 64MB.

**The Choices: Non-OS2** (default), OS2.

## **Video BIOS Shadow**

Determines whether video BIOS will be copied to RAM for faster execution.<br>The Choices: Enabled (default) Optional ROM is enabled. **The Choices: Enabled (default)**<br>Disabled Optional ROM is disabled.

#### **Summary Screen Show**

This item allows you to enable/ disable the summary screen. Summary screen means system configuration and PCI device listing. **The Choices:** Enabled, **Disabled** (default).

 $-11-$ 

# **Advanced Chipset Features**

This submenu allows you to configure the specific features of the chipset installed on your system. This chipset manages bus speeds and access to system memory resources, such as DRAM and external cache. It also coordinates communications with the PCI bus. The default settings that came with your system have been optimized and therefore should not be changed unless you are suspicious that the settings have been changed incorrectly.

#### **Figure 4. Advanced Chipset Setup**

![](_page_50_Picture_73.jpeg)

#### **DRAM Clock/Drive Control**

To control the Clock. If you highlight the literal "Press Enter" next to the "DRAM Clock" label and then press the enter key, it will take you a submenu with the following options:

#### **DRAM Clock**

This item determines DRAM clock following 100MHz, 133MHz or By SPD.

**The Choices:** 100MHz, 133MHz, **By SPD** (default).

 $-12$  -

#### **DRAM Timing**

This item determines DRAM clock/ timing follow SPD or not. **The Choices: By SPD**(default), Manual.

#### **SDRAM CAS Latency**

When DRAM is installed, the number of clock cycles of CAS latency depends on the DRAM timing. **The Choices: 2.5**(default), 2.

#### **Bank Interleave**

This item allows you to enable or disable the bank interleave feature. **The Choices: Disabled** (default).

#### **Precharge to Active (Trp)**

This items allows you to specify the delay from precharge command to activate command. **The Choices:** 2T, **3T** (default).

#### **Active to Precharge (Tras)**

This items allows you to specify the minimum bank active time. **The Choices: 6T** (default), 5T.

#### **Active to CMD (Trcd)**

Use this item to specify the delay from the activation of a bank to the time that a read or write command is accepted. **The Choices:** 2T, **3T** (default).

#### **DRAM Command Rate**

This item controls clock cycle that must occur between the last valid write operation and the next command. **The Choices:** 1T Command, **2T Command** (default).

#### **DRAM Burst Len**

**The Choices: 4** (default), 8.

#### **CPU read DRAM Mode**

**The Choices: Medium** (default), Slow, Fast.

#### **AGP & P2P Bridge Control**

If you highlight the literal "Press Enter" next to the "AGP & P2P Bridge Control" label and then press the enter key, it will take you a submenu with the following options:

#### **AGP Aperture Size**

 Select the size of the Accelerated Graphics Port (AGP) aperture. The aperture is a portion of the PCI memory address range dedicated for graphics memory address space. Host cycles that hit the aperture range are forwarded to the AGP without any translation. **The Choices: 64M** (default), 256M, 128M, 32M, 16M, 8M, 4M.

#### **AGP Mode**

 This item allows you to select the AGP Mode. **\*This item occurs only as using onboard VGA. The Choices:** 4X, **2X**(default), 1X.

#### **AGP Driving Control**

 By choosing "Auto" the system BIOS will the AGP output Buffer Drive strength P Ctrl by AGP Card. By choosing "Manual", it allows user to set AGP output Buffer Drive strength P Ctrl by manual. **The Choices: Auto** (default), Manual.

#### **AGP Driving Value**

 While AGP driving control item set to "Manual", it allows user to set AGP driving.

**The Choices: DAH(218)** (default).

## **AGP Fast Write**

 **The Choices:** Enabled, **Disabled** (default).

#### **AGP Master 1 WS Write**

 When Enabled, writes to the AGP (Accelerated Graphics Port) are executed with one wait states. **The Choices: Disabled** (default), Enabled.

#### **AGP Master 1 WS Read**

 When Enabled, read to the AGP (Accelerated Graphics Port) are executed with one wait states. **The Choices: Disabled** (default), Enabled.

# **CPU & PCI Bus Control**

If you highlight the literal "Press Enter" next to the "CPU & PCI Bus Control" label and then press the enter key, it will take you a submenu with the following options:

#### **CPU to PCI Write Buffer**

 When enabled, up to four Dwords of data. Can be written to the PCI bus without interrupting the CPU. When disabled, a write buffer is not used and the CPU read cycle will not be completed until the PCI bus signals that it is ready to receive the data. **The Choices: Enabled** (default), Disabled.

**PCI Master 0 WS Write** 

 $-14$  -

 When Enabled, writes to the PCI bus are executed with zero-wait states.

**The Choices: Enabled** (default), Disabled.

#### **PCI Delay Transaction**

 The chipset has an embedded 32-bit posted write buffer to support delay transactions cycles. Select Enabled to support compliance with PCI specification.

**The Choices:** Disabled, **Enabled** (default).

#### **Memory Hole**

When enabled, you can reserve an area of system memory for ISA adapter ROM. When this area is reserved , it cannot be cached. Refer to the user documentation of the peripheral you are installing for more information. **The Choices: Disabled** (default), 15M – 16M.

#### **System BIOS Cacheable**

Selecting the "Enabled" option allows caching of the system BIOS ROM at F0000h-FFFFFh which can improve system performance. However, any programs writing to this area of memory will cause conflicts and result in system errors.

**The Choices:** Enabled, **Disabled** (default).

#### **Delay Prior to Thermal**

The time periods would correspond to the amount of time required to boot various supported configurations. Example selections include 4, 8, 16, 32 minutes. The watchdog timer would generate an SMI, presenting the BIOS an opportunity to enable the TCC in non-ACPI compliant operating systems. **The Choices: 16Min** (default), 4Min, 8Min, 32Min.

#### **VGA Share Memory Size**

This item allows you to select the VGA share memory size. **The Choices: 32M** (default), 8M, 16M, Disabled.

#### **FB Address Conversion**

Setting this bit further optimizes the MA table for VGA frame buffer accesses according to the DRAM page size in use. Setting this should improve VGA performance especially in tiling address mode. This but cannot be used the same time as CPU Direct Access FB mode. If used, this bit must be set before enabling the internal VGA to prevent display corruption. **The Choices: Enabled** (default), Disabled.

 $-15-$ 

# **FB Page Close Prediction**

This feature automatically close the FB DRAM pages that are no longer needed in tiling address mode. This bit can be set / cleared any time. This feature will show maximum performance increase if frame buffer address conversion is also enabled.

**The Choices: Enabled** (default), Disabled.

 $-16-$ 

# **Integrated Peripherals**

**Figure 5. Integrated Peripherals** 

![](_page_55_Picture_85.jpeg)

## **VIA OnChip IDE Device**

If you highlight the literal "Press Enter" next to the "VIA OnChip IDE Device" label and then press the enter key, it will take you a submenu with the following options:

#### **IDE DMA transfer access**

**The Choices: Enabled** (default), Disabled.

#### **OnChip IDE Channel 0/1**

The motherboard chipset contains a PCI IDE interface with support for two IDE channels. Select "Enabled" to activate the first and/or second IDE interface. Select "Disabled" to deactivate an interface if you are going to install a primary and/or secondary add-in IDE interface. **The Choices: Enabled** (default), Disabled.

#### **IDE Prefetch Mode**

The "onboard" IDE drive interfaces supports IDE prefetching for faster drive access. If the interface does not support prefetching. If you install a primary and/or secondary add-in IDE interface, set this option to "Disabled".

**The Choices: Enabled** (default), Disabled.

- 17 -

#### **Primary / Secondary /Master / Slave PIO**

The IDE PIO (Programmed Input / Output) fields let you set a PIO mode (0-4) for each of the IDE devices that the onboard IDE interface supports. Modes 0 to 4 will increased performance progressively. In Auto mode, the system automatically determines the best mode for each device.

**The Choices: Auto** (default), Mode0, Mode1, Mode2, Mode3, Mode4.

#### **Primary / Secondary /Master / Slave UDMA**

Ultra DMA/100 functionality can be implemented if it is supported by the IDE hard drives in your system. As well, your operating environment requires a DMA driver (Windows 95 OSR2 or a third party IDE bus master driver). If your hard drive and your system software both support Ultra DMA/100, select Auto to enable BIOS support. **The Choices: Auto** (default), Disabled.

#### **VIA OnChip PCI Device**

If you highlight the literal "Press Enter" next to the "VIA OnChip PCI Device" label and then press the enter key, it will take you a submenu with the following options:

#### **VIA-3058 AC97 Audio**

This option allows you to control the onboard AC97 audio. **The Choices: Auto** (default), Disabled.

#### **VIA-3068 MC97 Modem**

This option allows you to control the onboard MC97 modem. **The Choices: Auto** (default), Disabled.

#### **VIA-3043 OnChip LAN**

This option allows you to control the onboard LAN. **The Choices: Enabled**(default), Disabled.

#### **Onboard LAN Boot ROM**

This item allows you to enable or disable Onboard LAN Boot ROM. **The Choices: Disabled** (default), Enabled.

### **Super IO Device**

If you highlight the literal "Press Enter" next to the "Super IO Device" label and then press the enter key, it will take you a submenu with the following options:

#### **Onboard FDC Controller**

Select Enabled if your system has a floppy disk controller (FDC) installed on the system board and you wish to use it. If install and FDC or the system has no floppy drive, select Disabled in this field. **The Choices: Enabled** (default), Disabled.

- 18 -

#### **Onboard Serial Port 1**

Select an address and corresponding interrupt for the first and second serial ports.

**The Choices:** Disabled, **3F8/IRQ4** (default), 2F8/IRQ3, 3E8/IRQ4, 2E8/IRQ3, Auto.

#### **Onboard Serial Port 2**

Select an address and corresponding interrupt for the first and second serial ports.

**The Choices: Disabled**(default), 2F8/IRQ3, 3F8/IRQ4, 3E8/IRQ4, 2E8/IRQ3, Auto.

#### **UART Mode Select**

This item allows you to determine which Infra Red (IR) function of onboard I/O chip.

**The Choices:** Normal, AS KIR, **IrDA** (default).

#### **UR2 Duplex Mode**

Select the value required by the IR device connected to the IR port. Full-duplex mode permits simultaneous two-direction transmission. Half-duplex mode permits transmission in one direction only at a time. The Choices: Half (default), Full.

#### **Onboard Parallel Port**

This item allows you to determine access onboard parallel port controller with which I/O Address. **The Choices: 378/IRQ7** (default), 278/IRQ5, 3BC/IRQ7, Disabled.

#### **Parallel Port Mode**

![](_page_57_Picture_164.jpeg)

#### **ECP Mode Use DMA**

Select a DMA Channel for the port. **The Choices: 3** (default), 1.

#### **Game Port Address**

Game Port I/O Address. **The Choices: 201** (default), 209, Disabled.

 $-19-$ 

#### **Midi Port Address**

Midi Port Base I/O Address. **The Choices: 330** (default),300, 290**,** Disabled.

#### **Midi Port IRQ**

This determines the IRQ in which the Midi Port can use. **The Choices:** 5, **10** (default).

#### **Init Display First**

With systems that have multiple video cards, this option determines whether the primary display uses a PCI Slot or an AGP Slot. **The Choices: PCI Slot** (default), AGP.

#### **OnChip USB Controller**

This option should be enabled if your system has a USB installed on the system board. You will need to disable this feature if you add a higher performance controller.

**The Choices: All Enabled**(default), All Disabled, 1&2 USB Port, 2&3 USB Port, 1&3 USB Port, 1 USB Port, 2 USB Port, 3 USB Port.

#### **Onboard USB Controller**

VT6202 USB2.0 UHCI and EHCI Controller provides higher bandwidth (480 Mbps) and is backward compatible with USB 1.1. **The Choices:** Enabled, **Disabled** (Default).

#### **USB Keyboard Support**

Enables support for USB attached keyboards. **The Choices: Disabled** (default), Enabled.

#### **IDE HDD Block Mode**

Block mode is otherwise known as block transfer, multiple commands, or multiple sector read/write. Select the "Enabled" option if your IDE hard drive supports block mode (most new drives do). The system will automatically determine the optimal number of blocks to read and write per sector. **The Choices: Enabled**(default), Disabled.

#### **Delay For HDD Detect**

Some old hard disk drive need much more time to wait it ready, if your hard disk drive can not been detected try to set this item to Enabled. **The Choices: Disabled** (default), Enabled.

 $-20-$ 

# **Power Management Setup**

The Power Management Setup Menu allows you to configure your system to utilize energy conservation and power up/power down features.

**Figure 6. Power Management Setup** 

![](_page_59_Picture_93.jpeg)

#### **ACPI function**

This item displays the status of the Advanced Configuration and Power Management (ACPI).

**The Choices: Enabled** (default), Disabled.

## **ACPI Suspend Type**

The item allows you to select the suspend type under the ACPI operating system.

**The Choices: S1 (POS)** (default) Power on Suspend.<br>S3 (STR) Suspend to RAM. S3 (STR) Suspend to RAM.<br>S1+S3 POS+STR

 $POS+STR$ 

## **Power Management Option**

This category allows you to select the type (or degree) of power saving and is directly related to the following mode: Suspend Mode.

There are four options of Power Management, three of which have fixed mode settings

 $-21-$ 

Min. Power Saving

Minimum power management. Suspend Mode = 1 hr.

Max. Power Saving

Maximum power management only available for sl CPU's. Suspend Mode = 1 min.

#### **User Defined** (default)

Allows you to set each mode individually. When not disabled, each of the ranges are from 1 min. to 1 hr.

#### **HDD Power Down**

When enabled, the hard disk drive will power down and after a set time of system inactivity. All other devices remain active. **The Choices: Disabled** (default), 1 Min, 2 Min, 3 Min, 4 Min, 5 Min, 6 Min, 7 Min,8 Min, 9 Min, 10 Min, 11 Min, 12 Min, 13 Min, 14 Min, 15Min.

#### **Suspend Mode**

The item allows you to select the suspend type under ACPI operating system. **The Choices: Disabled** (default), 1 Min, 2 Min, 4 Min, 6 Min, 8 Min, 10 Min, 20 Min, 30 Min, 40 Min, 1 Hour.

#### **Video Off Option**

This field determines when to activate the video off feature for monitor power management.

**The Choices: Suspend**→**Off** (default), Always on.

#### **Video Off Method**

This option determines the manner in which the monitor is goes blank.

#### **V/H SYNC+Blank (default)**

 This selection will cause the system to turn off the vertical and horizontal synchronization ports and write blanks to the video buffer.

Blank Screen This option only writes blanks to the video buffer.

DPMS Support Initial display power management signaling.

### **Modem Use IRQ**

- 22 -

This determines the IRQ, which can be applied in MODEM use. **The Choices: 3** (default), 4 / 5 / 7 / 9 / 10 / 11 / NA

#### **Soft-Off by PWRBTN**

Pressing the power button for more than 4 seconds forces the system to enter the Soft-Off state when the system has "hung." **The Choices**: Delay 4 Sec, **Instant-Off** (default).

#### **Run VGABIOS if S3 Resume**

**The Choices: Auto** (default), Yes, No.

#### **PWRON After PWR-Fail**

This field determines the action the system will automatically take when power is restored to a system that had lost power previously without any subsequent manual intervention. There are 3 sources that provide current to the CMOS area that retains these Power-On instructions; the motherboard battery (3V), the Power Supply (5VSB), and the Power Supply (3.3V). While AC is not supplying power, the motherboard uses the motherboard battery (3V). If AC power is supplied and the Power Supply is not turned on, 5VSB from the Power Supply is used. When the Power Supply is eventually turned on 3.3V from the Power Supply will be used.

There are 3 options: "Former-Sts", "On", "Off".

![](_page_61_Picture_134.jpeg)

For example: If set to "Former-Sts" and AC power is lost when system is live, then after AC power is restored, the system will automatically power on. If AC power is lost when system is not live, system will remain powered off.

#### **IRQ/Event Activity Detect**

If you highlight the literal "Press Enter" next to the "IRQ/Event Activity Detect" label and then press the enter key, it will take you a submenu with the following options:

#### **VGA**

When set to **On**, any event occurring at a VGA Port will awaken a

- 23 -

system which has been powered down. The Choices: Off (default), On.

#### **LPT & COM**

When this option is set to **On**, any event occurring at a COM(serial)/LPT (printer) port will awaken a system which has been powered down.

**The Choices: LPT/COM** (default), COM, LPT, NONE.

#### **HDD & FDD**

When this option is set to **On**, any event occurring on a hard drive or a floppy drive will awaken a system which has been powered down. **The Choices: On** (default), Off.

#### **PCI Master**

When set to **On**, you need a LAN add-on card which supports the power function. It should also support the wake-up on LAN jump. **The Choices: Off** (default), On.

#### **PowerOn by PCI Card**

When you select Enabled, a PME signal from PCI card returns the system to Full ON state. **The Choices: Disabled** (default), Enabled.

#### **Wake Up On LAN/Ring**

To use this function, you need a LAN add-on card which support power on function. It should also support the wake-up on LAN jump. **Disabled** (default) Wake up on LAN/Ring not supported. Enabled Wake up on LAN/Ring supported.

#### **RTC Alarm Resume**

When "Enabled", you can set the date and time at which the RTC (real-time clock) alarm awakens the system from Suspend mode. **The Choices:** Enabled, **Disabled** (default).

#### **Date (of Month)**

You can choose which month the system will boot up. This field is only configurable when "RTC Resume" is set to "Enabled".

#### **Resume Time (hh:mm:ss)**

You can choose the hour, minute and second the system will boot up. This field is only configurable when "RTC Resume" is set to "Enabled".

## **IRQs Activity Monitoring**

- 24 -

**Press Enter** to access another sub menu used to configure the different wake up events (i.e. wake on LPT & COMM activity).

![](_page_63_Picture_60.jpeg)

- 25 -

# **PnP/PCI Configurations**

This section describes configuring the PCI bus system. PCI, or Personal Computer Interconnect, is a system which allows IO devices to operate at speeds nearing the speed of the CPU itself uses when communicating with its own special components. This section covers some very technical items and it is strongly recommended that only experienced users should make any changes to the default settings.

#### **Figure 7. PnP/PCI Configurations**

![](_page_64_Picture_88.jpeg)

## **PNP OS Installed**

When set to YES, BIOS will only initialize the PnP cards used for the boot sequence (VGA, IDE, SCSI). The rest of the cards will be initialized by the PnP operating system like Window™ 95. When set to NO, BIOS will initialize all the PnP cards. For non-PnP operating systems (DOS, Netware™), this option must set to NO.

**The Choices: No** (default), Yes.

#### Reset Configuration Data

The system BIOS supports the PnP feature which requires the system to record which resources are assigned and protects resources from conflict. Every peripheral device has a node, which is called ESCD. This node records which resources are assigned to it. The system needs to record and update ESCD to the memory locations. These locations (4K) are reserved in the system BIOS.

 $- 26 -$ 

If the Disabled (default) option is chosen, the system's ESCD will update only when the new configuration varies from the last one. If the Enabled option is chosen, the system is forced to update ESCDs and then is automatically set to the "Disabled" mode.

![](_page_65_Picture_146.jpeg)

The above settings will be shown on the screen only if "Manual" is chosen for the resources controlled by function.

Legacy is the term, which signifies that a resource is assigned to the ISA Bus and provides non-PnP ISA add-on cards. PCI / ISA PnP signifies that a resource is assigned to the PCI Bus or provides for ISA PnP add-on cards and peripherals.

**The Choices: Disabled** (default), Enabled.

# **Resources Controlled By**

By Choosing "**Auto(ESCD)**" (default), the system BIOS will detect the system resources and automatically assign the relative IRQ and DMA channel for each peripheral.

By Choosing "Manual", the user will need to assign IRQ & DMA for add-on cards. Be sure that there are no IRQ/DMA and *VO* port conflicts.

#### **IRQ Resources**

This submenu will allow you to assign each system interrupt a type, depending on the type of device using the interrupt. When you press the "Press Enter" tag, you will be directed to a submenu that will allow you to configure the system interrupts. This is only configurable when "Resources Controlled By" is set to "Manual".

## **PCI / VGA Palette Snoop**

Choose Disabled or Enabled. Some graphic controllers which are not VGA compatible take the output from a VGA controller and map it to their display as a way to provide boot information and VGA compatibility.

However, the color information coming from the VGA controller is drawn from the palette table inside the VGA controller to generate the proper colors, and the

- 27 -

graphic controller needs to know what is in the palette of the VGA controller. To do this, the non-VGA graphic controller watches for the Write access to the VGA palette and registers the snoop data. In PCI based systems, where the VGA controller is on the PCI bus and a non-VGA graphic controller is on an ISA bus, the Write Access to the palette will not show up on the ISA bus if the PCI VGA controller responds to the Write.

In this case, the PCI VGA controller should not respond to the Write, it should only snoop the data and permit the access to be forwarded to the ISA bus. The non-VGA ISA graphic controller can then snoop the data on the ISA bus. Unless you have the above situation, you should disable this option.

**The Choices: Disabled** (default) Disables the function.

Enabled Enables the function.

### **Assign IRQ For VGA**

This item allows the users to choose which IRQ to assign for the VGA. **The Choices: Enabled** (default), Disabled.

#### **Assign IRQ For USB**

This item allows the users to choose which IRQ to assign for the USB. **The Choices: Enabled** (default), Disabled.

- 28 -

# **PC Health Status**

![](_page_67_Picture_68.jpeg)

# **CPU Vcore +3.3V, +5V, +12V, -12V, -5V, 5VSB(V), Voltage Battery**

Detect the system's voltage status automatically.

## **Current CPU Temperature**

This field displays the current temperature of CPU.

#### **Current CPU FAN Speed**

This field displays the current speed of CPU fan.

## **Current SYS FAN Speed**

This field displays the current speed SYSTEM fan.

#### **Show H/W Monitor in POST**

If your computer contains a monitoring system, it will show PC health status during POST stage. **The Choices:** Disabled, **Enabled** (default).

 $- 29 -$ 

# **Chassis Open Warnning**

This item allows you to enable or disable Chassis Open Warning beep. **The Choices: Disabled (Default)**, Enabled.

#### **Shutdown Temperature**

This item allows you to set the shutdown temperature of the CPU in order not to be damaged by the overheated temperature. When this function is enabled, the system will automatically shutdown if the CPU temperature reaches the shutdown temperature. This function only works under Windows 98 ACPI mode. **The Choices: Disabled**(default), 60℃/140℉, 65℃/149℉, 70℃/158℉.

 $-30-$ 

# **Frequency Control**

**Frequency Control** 

![](_page_69_Picture_83.jpeg)

# **CPU Clock Ratio**

This item allows you to select the CPU Ratio. **\*This item occurs only in engineer's sample. The Choices: X8** (default), X9, X10, X11, X12, X13, X14, X15, X16, X17, X18, X19, X20, X21, X22, X23.

## **Spread Spectrum**

This item allows you to enable/disable the Spread Spectrum function . **The Choices: Enabled**(default), Disabled.

## **CPU Clock**

This item allows you to select CPU Host Clock.

![](_page_69_Picture_84.jpeg)

- 31 -

*If unfortunately, the system's frequency that you are selected is not functioning, there are two methods of booting-up the system.* 

*Method 1: Clear the CMOS data by setting the JCMOS1 ((2-3) closed)) as "ON" status. All the CMOS data will be loaded as defaults setting.* 

*Method 2: Press the <Insert> key and Power button simultaneously, after that keep-on pressing the <Insert> key until the power-on screen showed. This action will boot-up the system according to FSB of the processor.* 

- 32 -